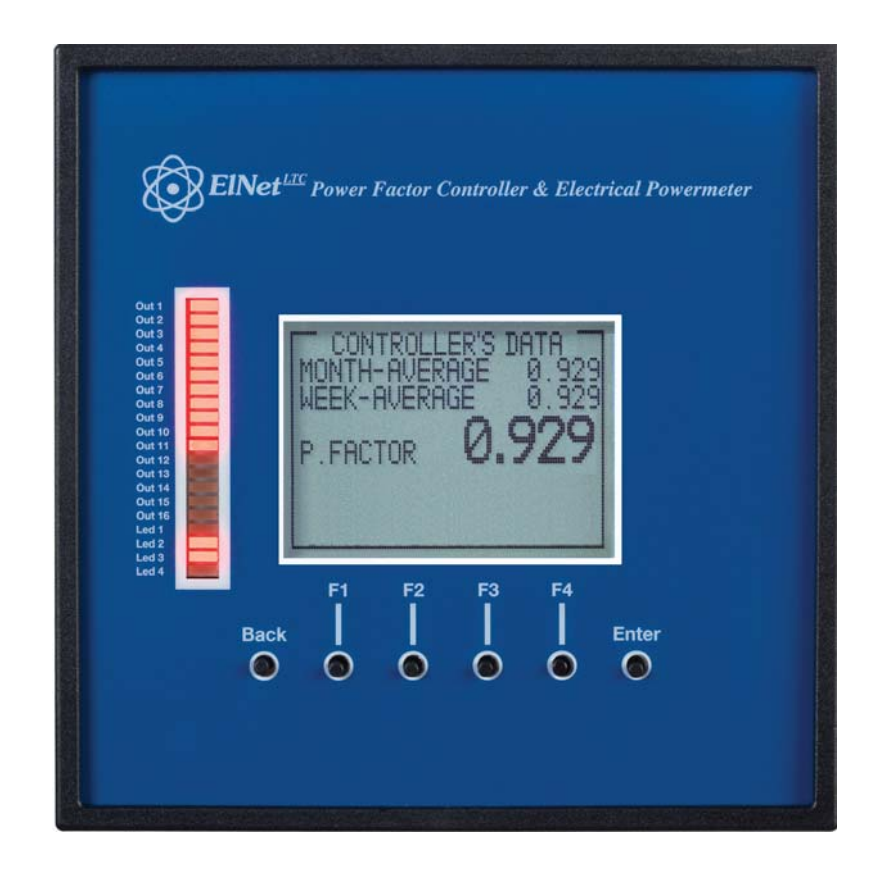

# **Elnet LTC**

## Контроллер коэффициента мощности

## **Оглавление**

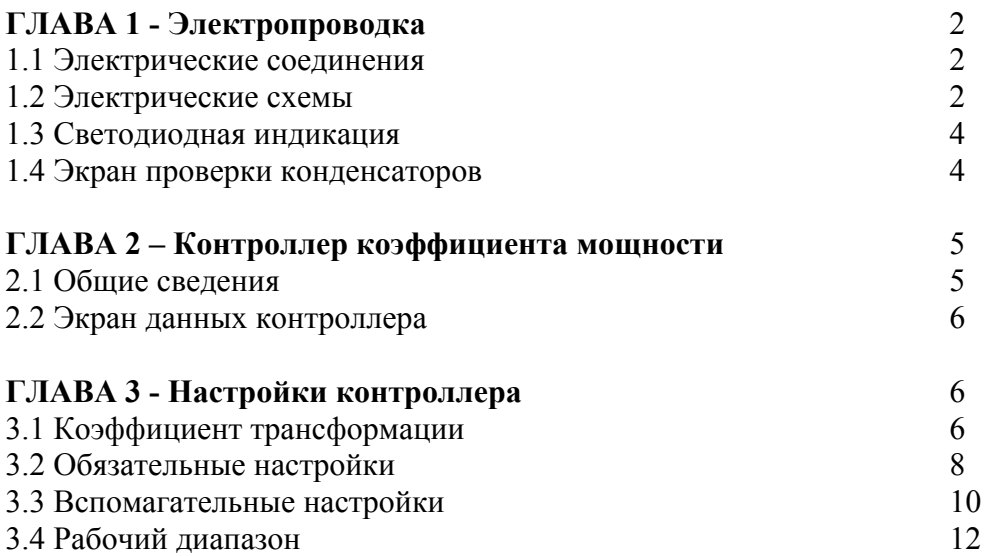

## **ГЛАВА 1 - Электропроводка**

#### **1.1. Электрические соединения**

Все подключения контроллера коэффициента мощности ElNet LTC, кроме трансформаторов тока (ТТ), осуществляются через разъемы. Рекомендуемая максимальная момент затяжки винтов разъем 0,5 Нм. Провода через от внешних трансформаторов тока должны пройти в правильном направлении на ТТ контроллера ElNet LTC, расположенные снаружи на задней панели .

#### **ВНИМАНИЕ!**

Убедитесь, что все соединения надежны и нет никаких механических повреждений на проводе. Сечение проводника должно быть совместимо с силой трансформатора тока. Мы рекомендуем силовой трансформатор, по крайней мере 3 ВА и длина проводника трансформатора не должна превышать 5 метров.

1. Вставьте провод со стороны «К» трансформатора тока линии 1 через отверстие с маркировкой "I1" - "К" контроллера ElNet LTC .

2. Повторите процедуру для линии 2 и линии 3 ("I2", "I3" / "К").

3. Подключите остальные соединения с контроллером ElNet LTC используя разъем. Все разъемы на задней панели находятся в соответствии с электрической схемой (См. рис 1.1)

#### **ВНИМАНИЕ!**

Никогда не допускайте разрыв цепи между "К" и "L" через трансформаторы тока

#### **1.2. Электрические схемы**

#### **Обратите внимание!**

Расстояние между внешним трансформатором тока и Elnet не должно превышать 5 м.

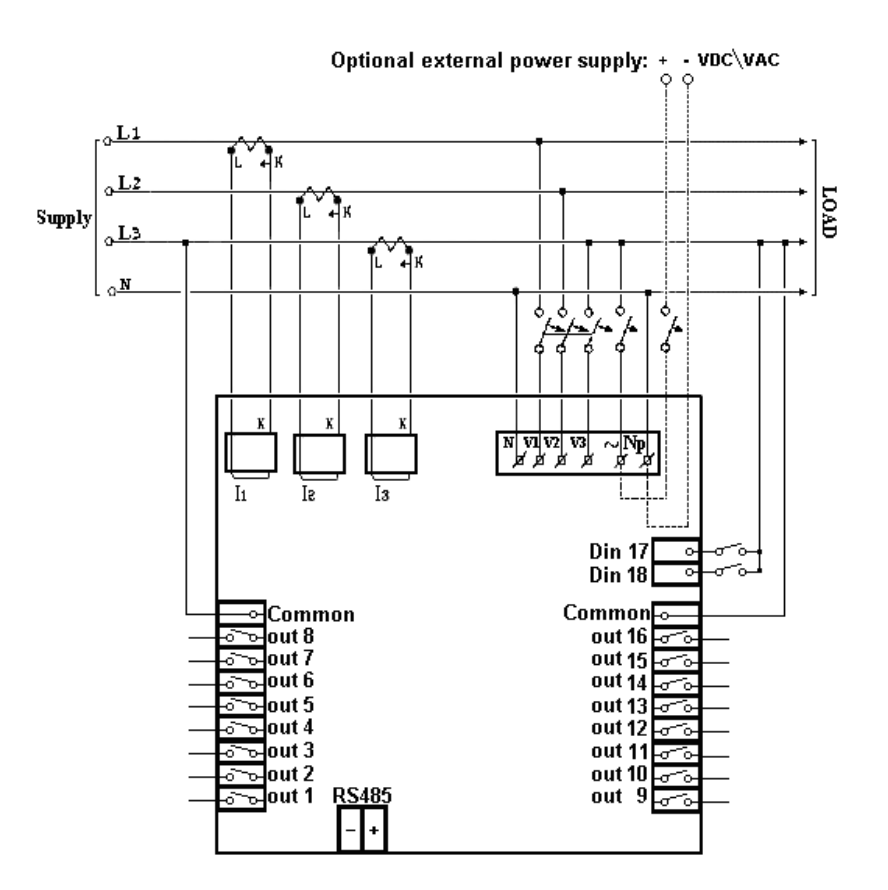

Рисунок 1.1 – Трехфазная электрическая схема подключения

| Назначение     | Описание                     | Замечания                       |
|----------------|------------------------------|---------------------------------|
| контактов      |                              |                                 |
| V1             | Линия 1 - Напряжение питания | Используйте 6Атр                |
|                |                              | предохранитель для защиты линии |
| V <sub>2</sub> | Линия 2 - Напряжение питания | Используйте 6Атр                |
|                |                              | предохранитель для защиты линии |
| V <sub>3</sub> | Линия 3 - Напряжение питания | Используйте 6Атр                |
|                |                              | предохранитель для защиты линии |
| I <sub>1</sub> | С внешним трансформатором    | Обратите внимание на правильное |
|                | тока на Line1                | направление                     |
| 12             | С внешним трансформатором    | Обратите внимание на правильное |
|                | тока на Line2                | направление                     |
| I3             | С внешним трансформатором    | Обратите внимание на правильное |
|                | тока на Line3                | направление                     |
| $\sim$         | Питание 110 - 280 В          | Или 90-250 В постоянного тока   |
|                | переменного тока             |                                 |
| Np             | Нейтраль                     | Нейтральная линия               |
| Цифровой выход | Выходы реле для включения    | Рекомендуемая эксплуатационная  |
| $(1 - 16)$     | контакторов конденсатора     | нагрузка до 5 А                 |
|                | Общий разъем для подачи      | Рекомендуемая эксплуатационная  |
|                | напряжения/нейтрали для всех | нагрузка до 5 А                 |
|                | выходов контактов реле.      |                                 |
| RS485 -        | RS485 Comm. (-) Линии        |                                 |
| $RS485 +$      | RS485 Comm. (+) Линии        |                                 |

Рисунок 1.2 - Соединения на задней панели устройства

#### **1.3. Светодиодная индикация**

На передней панели Elnet LTC расположено 16 светодиодных индикаторов.

Каждый индикатор промаркирован в соответствии с номером релейного выхода LTC. Когда LTC включен, каждый индикатор, соответственно, указывает какие конденсаторы включены.

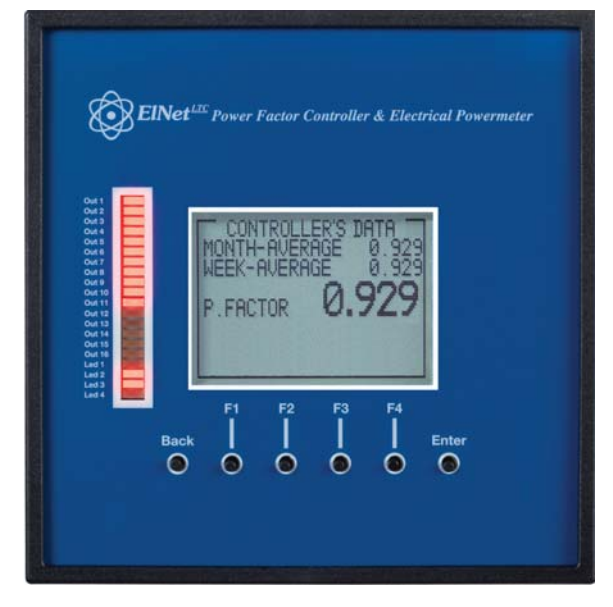

Рисунок 1.3 – Светодиодная индикация

## **1.4. Экран проверки конденсаторов**

1. В главном меню выделите TECHINCAL и нажмите "Enter".

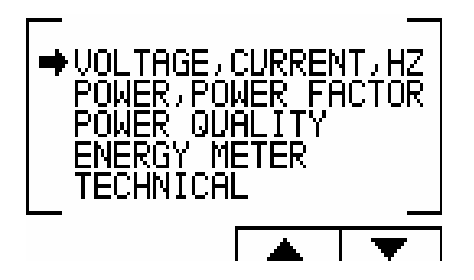

Рисунок 1.4 - Доступ к настройкам экрана

2. На экране появится введите код.

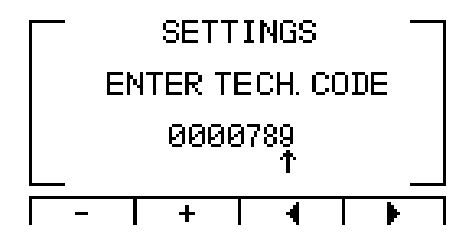

Рисунок 1.5 - Введите код экрана

3. Код для активации проверки - введите **789.**

4. Используйте кнопки F3 и F4, чтобы переместить курсор, для установки значения используйте кнопки F1 и F2, когда закончите нажмите "ENTER".

5. Появится экран TEST CAP.

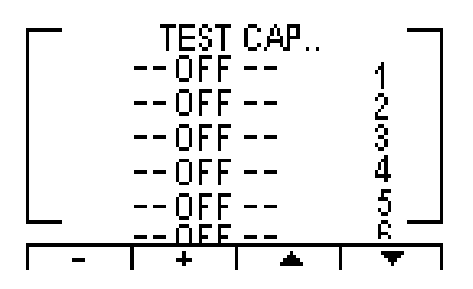

Рисунок 1.6 - Тест конденсаторов

6. Используйте кнопки навигации для прокрутки, и выбора соответствующих выходных данных.

7. По окончании нажмите «Back» для возврата в главное меню.

#### ГЛАВА 2 - контроллер коэффициента мощности

#### 2.1 Общие сведения

ElNet LTC является комбинированным прибором, который позволяет измерять различные электрические параметры, измерять коэффициент мощности и поправки к коэффициенту мощности с помощью ОN / ОFF управления переключения конденсаторов.

Это также дает возможность автоматической идентификации размеров конденсаторов различными методами. На основе вышеупомянутых измерений ElNet LTC корректирует коэффициент мощности путем переключения конденсаторов.

Кроме этого Elnet LTC может также измерять энергию, качество электроэнергии - все особенности мультиметра Elnet LT. (Более подробную информацию о том, как управлять функциями и использовать Elnet LT смотрите прилагаемое руководство.

Чтобы получить доступ к меню "POWER FACTOR" Elnet LTC:

1. В главном меню выберите "POWER, POWER FACTOR" и нажмите кнопку "Enter".

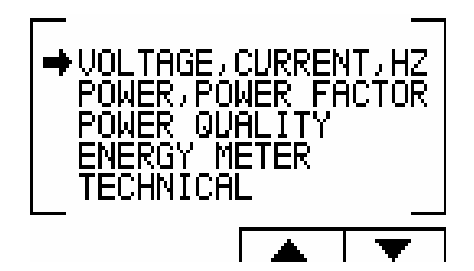

Рисунок 2.1 - Главное меню

2. Появится экран "POWER, POWER FACTOR

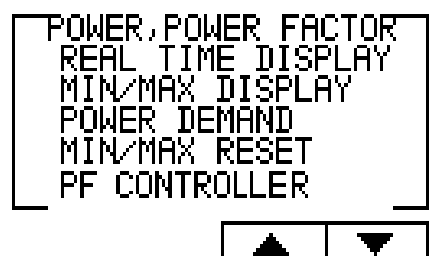

Рисунок 2.2 – Экран "Мощность, коэффициент мощности"

3. Выделите "PF Controller" и нажмите "Enter". На экране появится "PF CONTROLLER".

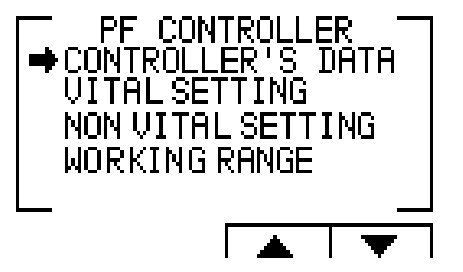

Рисунок 2.3 – Экран "PF CONTROLLER".

### **2.2 Экран данных контроллера**

Выбор "CONTROLLER'S DATA" в главном меню позволяет отобразить ежемесячные и еженедельные средние коэффициенты мощности (от последнего запуска мощности), а также значения измеренные в реальным времени.

В случае неисправности одно из следующих сообщений появится:

\* "**Low Current**" - Появляется в случае измеряемого тока ниже, чем в разрешенном (выбранным) в "Рабочий диапазон".

\* "**High THD**" - Появляется в случаях, когда измеренный ток \ напряжение THD выше, чем в разрешенном (выбранным) в "Рабочий диапазон".

\* "**Volt Range Error**" - Появляется в тех случаях, когда измеряемое напряжения ниже \ выше, чем в разрешенном (выбранным) в "Рабочий диапазон".

\* "**Capacity Load**" - Появляется в случаях, когда система обратилась к емкости.

\* "**Need More Capacitors**" - Появляется в случаях, когда все конденсаторы включены, однако желательный результат не доступен.

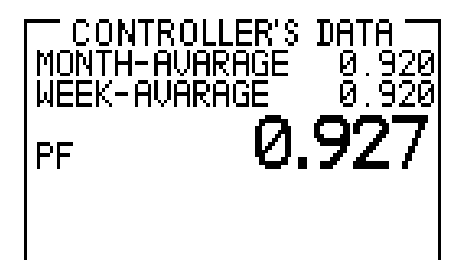

Рисунок 2.4 - Экран данных контроллера

#### **ГЛАВА 3 - Настройки контроллера**

Для того чтобы установить все значения требуемые для правильной работы контроллера коэффициента мощности, следующие параметры должны быть определены: Коэффициент трансформации, Обязательные Настройка, Не основные настройки,Рабочий диапазон.

#### **3.1 Коэффициент трансформации**

1. В главном меню выделите строку «ТЕХНИЧЕСКИЕ» и нажмите "Enter", на экране появляется – введите код. Введите КОД – 1.

Рисунок 3. 1 Введите код. Код-1.

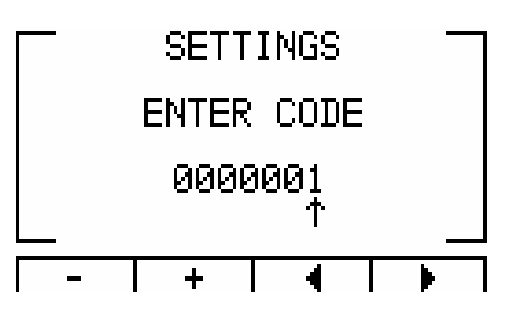

2. Используйте кнопки F3 и F4, чтобы переместить курсор, для установки значения используйте кнопки F1 и F2, когда закончите нажмите "ENTER".

## **ЗАМЕТИМ!!**

Если введен не правильный код, на экране появляется "ERROR", повторите правильный ввод.

3. Появляется экран TECHNICAL

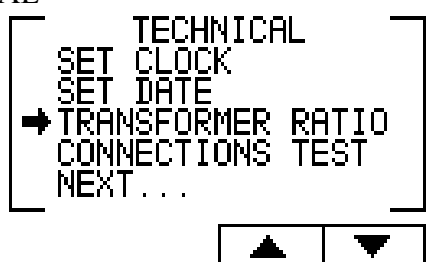

Рисунок 3. 2 Технический экран

- 4. Выберите Коэффициент трансформации и нажмите " ENTER"
- 5. На появившемся экране выберите «Current Transformers»

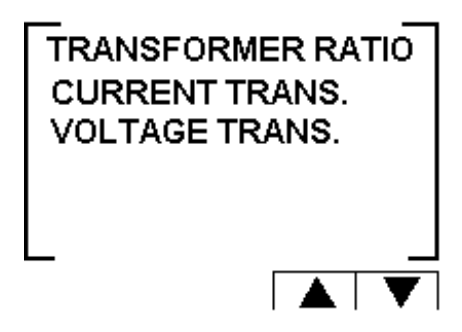

Рисунок 3. 3 Коэффициент трансформации

6. Текущий экран «трансформаторный ток» появляется.

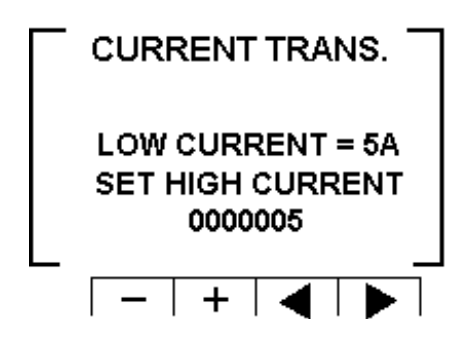

Рисунок 3.4 - Изменение коэффициента трансформации.

7. Используйте кнопки F3 и F4, чтобы переместить курсор, для установки значения используйте кнопки F1 и F2, когда закончите нажмите "ENTER".

8. Для того чтобы установить соотношение Трансформаторное напряжение, выделите напряжения Транс и нажмите "Enter".

9. Используйте кнопки F3 и F4, чтобы переместить курсор, для установки значения используйте кнопки F1 и F2, когда закончите нажмите "ENTER".

### 3.2 Обязательные настройки

Для того чтобы ввести Обязательные настройки, необходимо получить доступ экран РГ CONTROLLER, повторяя шаги из главы 2, пункты 1,2,3.

1. После этого на экране PF CONTROLLER, выделите "Vital Setting" и нажмите кнопку "Enter". Появляется окно Обязательные настройки

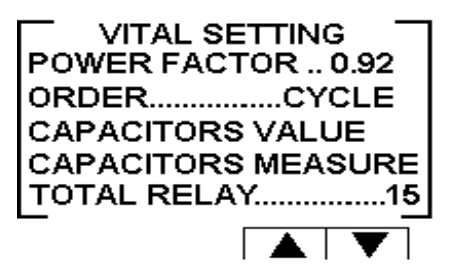

Рисунок 3.5 Окно обязательные настройки.

## 3.2.1 Установка значений коэффициент мощности

- 1. Прокрутите вниз до коэффициента мощности и нажать "Enter".
- 2. На экране появится установить коэффициент мощности

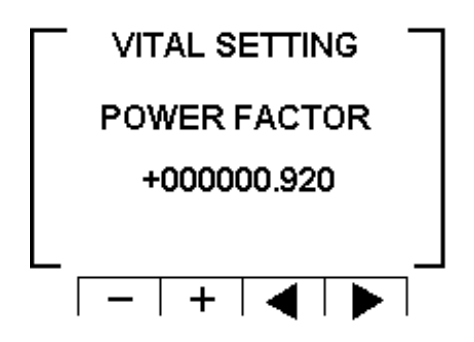

Рисунок 3.6 - Изменение значений коэффициента мошности.

3. Используйте кнопки F3 и F4, чтобы переместить курсор, для установки значения используйте кнопки F1 и F2, когда закончите нажмите "ENTER".

## 3.2.2 Изменение порядка включений конденсаторов

1. В окне обязательные настройки прокрутите вниз до "ORDER".

2. Каждый раз при нажатии Enter на строку, которая показывает "ORDER", варианты подключения будет изменен из следующих возможных: "RANDOM", "FIRST", "CYCLE".

3. Конденсаторы выбранные для коррекции к оэффициента мощности выбираются в зависимости от их размера, а это означает, что контроллер выбрал минимальное количество конденсаторов для достижения нужного значения коэффициента мощности.

4. Есть ряд методов, это следующие:

"Случайные" - этот метод позволяет сделать случайный выбор одинаковых по размеру конденсаторов. В этом методе по истечении определенного периода, количество рабочих часов, все одинакового размера конденсаторов будут равны.

"ПЕРВЫЙ" - этот метод позволяет фиксированный выбор, а это означает определенные конденсаторы всегда будет первым и другие всегда будут второй и третий и так далее - этот метод рекомендуется в местах, предпочитая неравные часы работы конденсаторов.

"ЦИКЛ" - всякий раз, когда Есть несколько конденсаторов одинакового размера есть возможность использовать "цикл" метод так, чтобы количество рабочих часов, которые будут поровну между этими конденсаторами.

#### **3.2.3 Настройки значений конденсаторов :**

1. Для того чтобы определить вручную значения конденсаторов, которые используются в системе, в окне "Обязательные настройки" прокрутите вниз до строки Конденсаторы и нажмите "Enter". 2. На экране появится окно Значения конденсаторов.

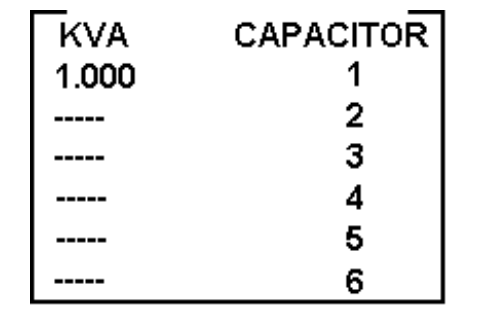

Рисунок 3.7 - Значения конденсаторов на экране.

3. Для того, чтобы вручную определить значение конденсаторных шагов, используйте F3 и F4 кнопки для перемещения между шагами, и нажмите «Enter», чтобы получить доступ к установке. 4. Появляется экран значение конденсаторов, используйте кнопки F3 и F4, чтобы переместить курсор, для установки значения используйте кнопки F1 и F2, когда закончите нажмите "ENTER".

#### **3.2.4 Измерение значений конденсатора**

.

1.Elnet LTC позволяет измерять истинное значение конденсаторов от 1 до 16.

2.Для измерения и автоматически определять значения конденсаторов, которые используются в системе, в окне "Обязательные настройки" прокрутки вниз до Измерения конденсаторов и нажмите "Enter".

3. На экране появится Измеренные значение

|                  | Й<br>825 |               |
|------------------|----------|---------------|
|                  |          |               |
|                  |          | $\frac{2}{3}$ |
|                  |          |               |
| 2<br>2<br>2<br>3 |          | 5)<br>6       |
|                  |          |               |
|                  |          |               |

Рисунок 3.8 - Измеренные значения конденсаторов.

4.Как только открылся экран автоматически начнется процесс измерения значений LTC . Он будет сканировать и измерять каждый конденсаторный шаг, один за другим, весь процесс может занять несколько минут. (Во время процесса сканирования, светодиоды включаются в соответствие с шагом проверки).

5.Как только процесс измерения будет закончен, измеренные значения отображаются на экране. 6.Колонка "Измерение" указывает измеренных значений.

7.Колонка "Значения" указывает на значение конденсатора, как это определено пользователем. 8."RND" кнопка позволяет коррекция измеренных значений к ближайшему округленное значение при условии, что разница между конденсаторами не превышает 10%.

9. Кнопка «Сохранить» позволяет сохранить измеренные (и / или округленные, введенные пользователем на предыдущем экране

## **3.2.5 Меню TOTAL RELAY**

1. Для того, чтобы установить количество конденсаторных шагов в системе, в окне Обязательные настройки выберите TOTAL Relay, и нажмите кнопку "Enter".

2. Появляется экран Total Relay. Используйте кнопки F3 и F4, чтобы переместить курсор, для установки значения используйте кнопки F1 и F2, когда закончите нажмите "ENTER".

## **3.3 Не обязательные настройки**

Для того чтобы установить, не обязательные настройки, необходимо получить доступ на экран PF CONTROLLER, повторяя шаги из главы 2, пункты 1,2,3.

1. На экране выделите "Non Vital Setting" и нажмите кнопку "Enter".

2 Появляется окно "Non Vital Setting"

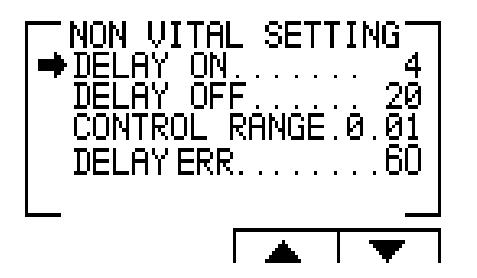

Рисунок 3.9 - Окно "Non Vital Setting"

#### **3.3.1 Меню "DELAY ON"**

1. Позволяет установить задержку (в секундах) между решением подключения конденсатора и его фактического подключения. Эта задержка нужна, чтобы минимизировать количество подключений / отключений конденсаторов при контроле требуемого значения коэффициента мощности. 2. Для того чтобы изменить задержку, выделите DELAY ON и нажмите "Enter". Появится экран

#### "DELAY ON"

3. Используйте кнопки F3 и F4, чтобы переместить курсор, для установки значения используйте кнопки F1 и F2, когда закончите нажмите "ENTER".

#### **3.3.2 Меню "DELAY OFF"**

1. Позволяет выключить задержку (в секундах) между решением отключением конденсатора и его фактического отключения. Эта задержка означала, чтобы минимизировать количество подключений / отключений конденсаторов при контроле требуемого значения коэффициента мощности. 2. Для того чтобы изменить задержку выключения, выделите DELAY OFF и нажать "Enter". На экране появиться "DELAY OFF".

3. Используйте кнопки F3 и F4, чтобы переместить курсор, для установки значения используйте кнопки F1 и F2, когда закончите нажмите "ENTER".

## **3.3.3 Меню "CONTROL RANGE"**

1. «Контролируемый диапазон» позволяет пользователю определить рабочий диапазон конденсаторов при выполнении коррекции коэффициента мощности. Когда "Диапазон регулирования" = 0,01 система ищет минимальное количество конденсаторов для выполнения коррекции коэффициента мощности от желаемого значения (например, 0,92) до значения 0,93 = 0,92 0,01 (диапазон регулировки). С этого момента система ищет сочетание минимально конденсаторов

необходимо, для достижения коэффициент мощности 0,93 и его отключением конденсаторов соответственно.

2. Для того чтобы изменить Контролируемый диапазон, выделите "CONTROL RANGE" и нажмите клавишу "Enter". Появится экран Delay Control Range.

3. Используйте кнопки F3 и F4, чтобы переместить курсор, для установки значения используйте кнопки F1 и F2, когда закончите нажмите "ENTER".

## **3.3.4 Меню"DELAY ERR"**

1. Задержка ERR позволяет установить задержку (в секундах) после того как ошибка появилась (для списка ошибок проверьте раздел 2.2), и возвратом в нормальный режим работы. Эта задержка нужна чтобы минимизировать количество подключений / отключений конденсаторов при контроле требуемого значения коэффициента мощности.

2. Для того чтобы изменить время задержки, выделите DELAY ERR и нажмите "Enter". Появится экран "DELAY ERR".

Используйте кнопки F3 и F4, чтобы переместить курсор, для установки значения используйте кнопки F1 и F2, когда закончите нажмите "ENTER".

## **3.4 Установки рабочего диапазона**

Настройки рабочего диапазона позволяют определить пределы тока, напряжения, THD V и THD I. Для того чтобы определить рабочий диапазон, необходимо получить доступ на экран PF CONTROLLER, повторяя шаги из главы 2, пункты 1,2,3.

1. На экране PF CONTROLLER, выделите Working Range и нажмите кнопку "Enter". Появиться экран Working Range

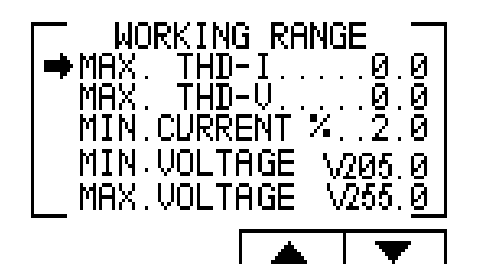

Рисунок 3.10 - Настройки рабочего диапазона.

## **3.4.1 Установки "MAX THD I"**

1. Обеспечивает отключение всех конденсаторов, когда фактическое значение THD I превышает значение, которое было определено пользователем. Когда я THD = 0 эта опция отключена.

2. Для того чтобы изменить Макс. THD-I, выделите строку Макс. THD-I и нажмите "Enter". Появится экран Макс. THD-I.

3. Используйте кнопки F3 и F4, чтобы переместить курсор, для установки значения используйте кнопки F1 и F2, когда закончите нажмите "ENTER".

## **3.4.2 Установки "MAX THD V**

1. Обеспечивает отключение всех конденсаторов, когда фактическое значение THD V превышает значение, которое было определено пользователем. Когда ТНD V = 0 эта опция отключена.

2. Для того чтобы изменить Макс. THD-V, выделите строку Макс. THD-V и нажмите клавишу "Enter". Появится экран Макс. THD-V.

3. Используйте кнопки F3 и F4, чтобы переместить курсор, для установки значения используйте кнопки F1 и F2, когда закончите нажмите "ENTER".

## **3.4.3 Установки "МИН ТОК%."**

1. Позволяет определяющее значение для минимального тока, при которых коррекции коэффициента мощности не требуется, введенное значение в% от максимального тока на вторичный ток трансформатора.

2. Для того чтобы изменить Мин. Ток %, выделите строку Мин. Ток% и нажмите кнопку "Enter". Экран Мин. Ток %, появится.

3. Используйте кнопки F3 и F4, чтобы переместить курсор, для установки значения используйте кнопки F1 и F2, когда закончите нажмите "ENTER".

## **3.4.4 Установки " MIN НАПРЯЖЕНИЕ"**

1. Позволяет определить нижнее значение предела напряжения, при этом значения все конденсаторы будут отключены.

2. Для того чтобы изменить Мин. Напряжение, выделите линию Мин. Напряжение и нажмите "Enter". Экран Мин напряжения появляется.

3. Используйте кнопки F3 и F4, чтобы переместить курсор, чтобы установить значение используйте кнопки F1 и F2, когда закончите нажмите "ENTER".

## **3.4.5 Установки ". Максимальное напряжение"**

1. Позволяет определить верхнее значение предела напряжения, выше это значение, все конденсаторы будут отключены.

2. Для того чтобы изменить Макс. Напряжение, выделите линию Макс. Напряжение и нажмите "Enter". Экран Макс напряжения появляется.

3. Используйте кнопки F3 и F4, чтобы переместить курсор, для установки значения используйте кнопки F1 и F2, когда закончите нажмите "ENTER".